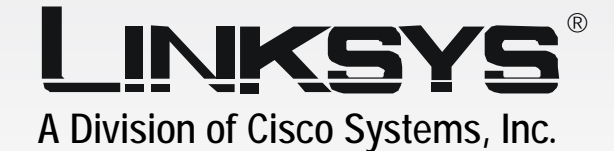

USB Network Adapter **User Guide Wireless-G** 2.4GHz **802.11g WIRELESS** with SpeedBooster

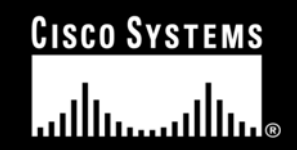

Model No. **WUSB54GS ver. 2**

### Copyright and Trademarks

Specifications are subject to change without notice. Linksys is a registered trademark or trademark of Cisco Systems, Inc. and/or its affiliates in the U.S. and certain other countries. Copyright © 2004 Cisco Systems, Inc. All rights reserved. Other brands and product names are trademarks or registered trademarks of their respective holders.

> **WARNING:** This product contains chemicals, including lead, known to the State of California to cause cancer, and birth defects or other reproductive harm. *Wash hands after handling.*

How to Use this User Guide

This User Guide has been designed to make understanding networking with the Wireless-G USB Network Adapter easier than ever. Look for the following items when reading this User Guide:

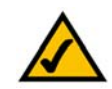

This checkmark means there is a Note of interest and is something you should pay special attention to while using the Wireless-G USB Network Adapter.

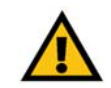

This exclamation point means there is a Caution or warning and is something that could damage your property or the Wireless-G USB Network Adapter.

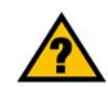

This question mark provides you with a reminder about something you might need to do while using the Wireless-G USB Network Adapter.

In addition to these symbols, there are definitions for technical terms that are presented like this: *word: definition.*

Also, each figure (diagram, screenshot, or other image) is provided with a figure number and description, like this:

### **Figure 0-1: Sample Figure Description**

Figure numbers and descriptions can also be found in the "List of Figures" section in the "Table of Contents".

WUSB54GS-UG-40811A JL

# Table of Contents

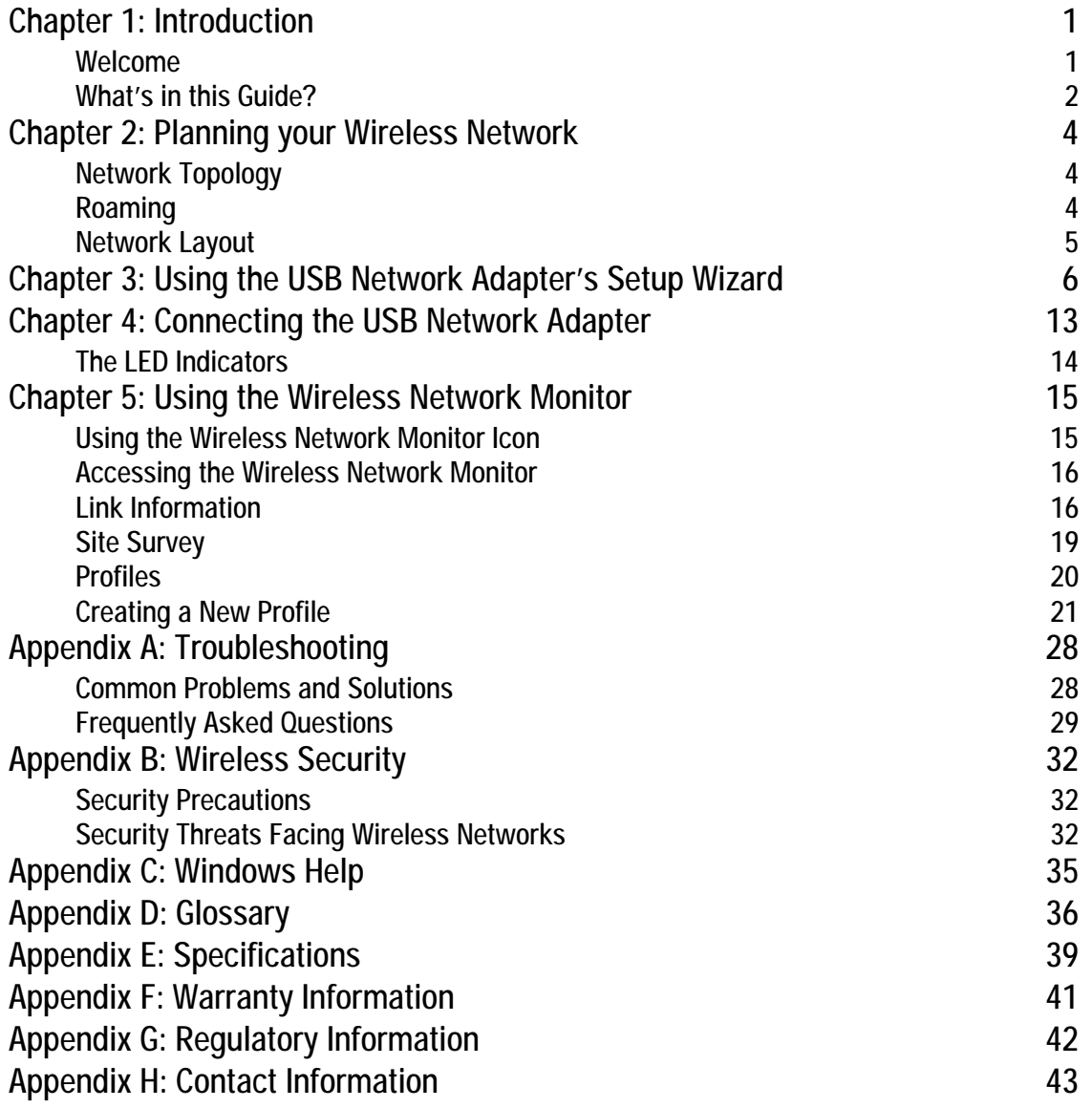

# List of Figures

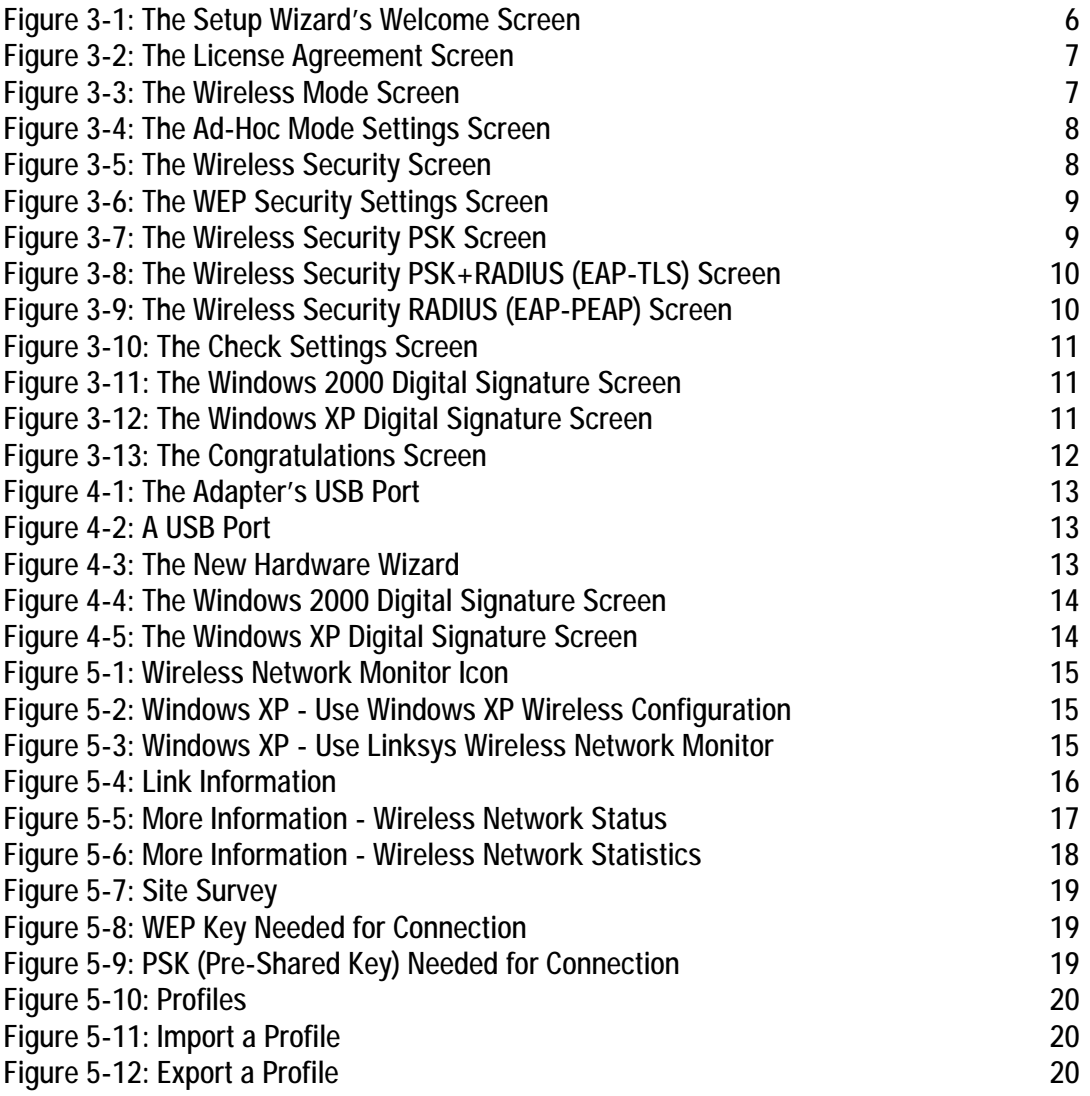

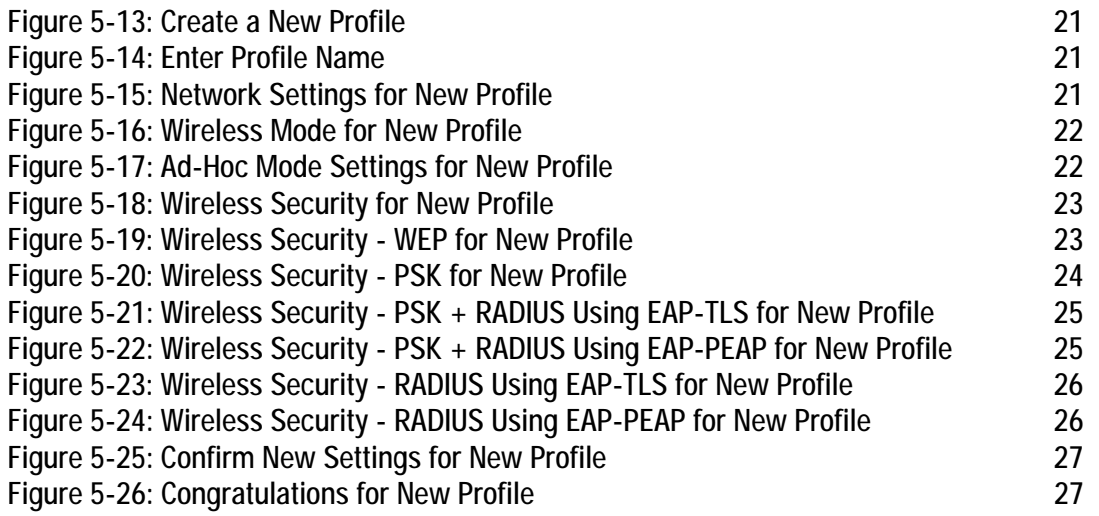

# Chapter 1: Introduction

## **Welcome**

Thank you for choosing the Wireless-G USB Network Adapter. With this Adapter, your wireless networking experience will be faster and easier than ever.

How does the Adapter do this? Like all wireless products, the Adapter allows for greater range and mobility within your wireless network. Connecting to your PC via the USB port means that this Adapter leaves the PC's slots open for other purposes. This adapter communicates over the 802.11g wireless standard, one of the newest wireless standards, to communicate with your network.

But what does all of this mean?

Networks are useful tools for sharing computer resources. You can access one printer from different computers and access data located on another computer's hard drive. Networks are even used for playing multiplayer video games. So, networks are not only useful in homes and offices, they can also be fun.

PCs equipped with wireless cards and adapters can communicate without cumbersome cables. By sharing the same wireless settings, within their transmission radius, they form a wireless network.

Use the instructions in this Guide to help you connect the Adapter, set it up, and configure it for your network. These instructions should be all you need to get the most out of the Adapter.

*network: a series of computers or devices connected for the purpose of data sharing, storage, and/or transmission between users.* 

*adapter: a device that adds network functionality to your PC.* 

*802.11g: an IEEE wireless networking standard that specifies a maximum data transfer rate of 54Mbps, an operating frequency of 2.4GHz, and backward compatibility with 802.11b devices.*

## **What's in this Guide?**

This user guide covers the steps for setting up and using the Wireless-B USB Network Adapter.

- Chapter 1: Introduction This chapter describes the Adapter's applications and this User Guide.
- Chapter 2: Planning Your Wireless Network This chapter discusses a few of the basics about wireless networking.
- Chapter 3: Using the USB Network Adapter's Setup Wizard This chapter instructs you on how to install the Adapter's Setup Wizard.
- Chapter 4: Connecting the USB Network Adapter This chapter shows you how to connect the Adapter to your PC's USB port.
- Chapter 5: Using the Wireless Network Monitor This chapter show you how to use the Adapter's Wireless Network Monitor.
- Appendix A: Troubleshooting This appendix describes some problems and solutions, as well as frequently asked questions, regarding installation and use of the Adapter.
- • Appendix B: Wireless Security This appendix discusses security issues regarding wireless networking and measures you can take to help protect your wireless network.
- Appendix C: Windows Help This appendix describes how you can use Windows Help for instructions about networking, such as installing the TCP/IP protocol.
- Appendix D: Glossary This appendix gives a brief glossary of terms frequently used in networking.
- Appendix E: Specifications This appendix provides the Adapter's technical specifications.
- Appendix F: Warranty Information This appendix supplies the Adapter's warranty information.
- Appendix G: Regulatory Information This appendix supplies the Adapter's regulatory information.

**Chapter 1: Introduction** 2**What's in this Guide?**

#### • Appendix H: Contact Information

This appendix provides contact information for a variety of Linksys resources, including Technical Support.

# Chapter 2: Planning your Wireless Network

## **Network Topology**

A wireless network is a group of computers, each equipped with one wireless adapter. Computers in a wireless network must be configured to share the same radio channel. Several PCs equipped with wireless cards or adapters can communicate with one another to form an ad-hoc network.

Linksys wireless adapters also provide users access to a wired network when using an access point or wireless router. An integrated wireless and wired network is called an infrastructure network. Each wireless PC in an infrastructure network can talk to any computer in a wired network infrastructure via the access point or wireless router.

An infrastructure configuration extends the accessibility of a wireless PC to a wired network, and can double the effective wireless transmission range for two wireless adapter PCs. Since an access point is able to forward data within a network, the effective transmission range in an infrastructure network can be doubled.

## **Roaming**

Infrastructure mode also supports roaming capabilities for mobile users. Roaming means that you can move your wireless PC within your network and the access points will pick up the wireless PC's signal, providing that they both share the same channel and SSID.

Before enabling you consider roaming, choose a feasible radio channel and optimum access point position. Proper access point positioning combined with a clear radio signal will greatly enhance performance.

*ad-hoc: a group of wireless devices communicating directly with each other (peerto-peer) without the use of an access point*

*access point: device that allows wirelessequipped computers and other devices to communicate with a wired network.*

*infrastructure: Configuration in which a wireless network is bridged to a wired network via an access point.*

*roaming: the ability to take a wireless device from one access point's range to another without losing the connection.* 

*ssid: your wireless network's name*

## **Network Layout**

Linksys wireless access points and wireless routers have been designed for use with 802.11a, 802.11b, and 802.11g products. With 802.11g products communicating with the 802.11b standard and some products incorporating both "a" and "g", products using these standards can communicate with each other.

Access points and wireless routers are compatible with 802.11a, 802.11b and 802.11g adapters, such at the PC Cards for your laptop computers, PCI Card for your desktop PC, and USB Adapters for when you want to enjoy USB connectivity. Wireless products will also communicate with the wireless PrintServer.

When you wish to connect your wired network with your wireless network, network ports on access points and wireless routers can be connected to any of Linksys's switches or routers.

With these, and many other, Linksys products, your networking options are limitless. Go to the Linksys website at www.linksys.com for more information about wireless products.

*802.11b: an IEEE wireless networking standard that specifies a maximum data transfer rate of 11Mbps and an operating frequency of 2.4GHz.*

*switch: device that is the central point of connection for computers and other devices in a network, so data can be shared at full transmission speeds.*

*router: a networking device that connects multiple networks together, such as a local network and the Internet.*

# Chapter 3: Using the USB Network Adapter's Setup Wizard

The Wireless-G USB Network Adapter Setup Wizard will guide you through the installation procedure. The Setup Wizard will install the Wireless Network Monitor and driver, as well as configure the Adapter.

1. Insert the Setup Wizard CD-ROM into your CD-ROM drive. The Setup Wizard should run automatically, and the Welcome screen should appear. If it does not, click the **Start** button and choose **Run**. In the field that appears, enter **D:\setup.exe** (if "D" is the letter of your CD-ROM drive).

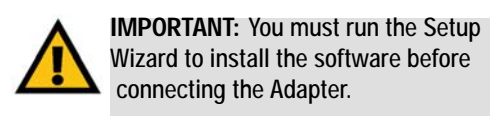

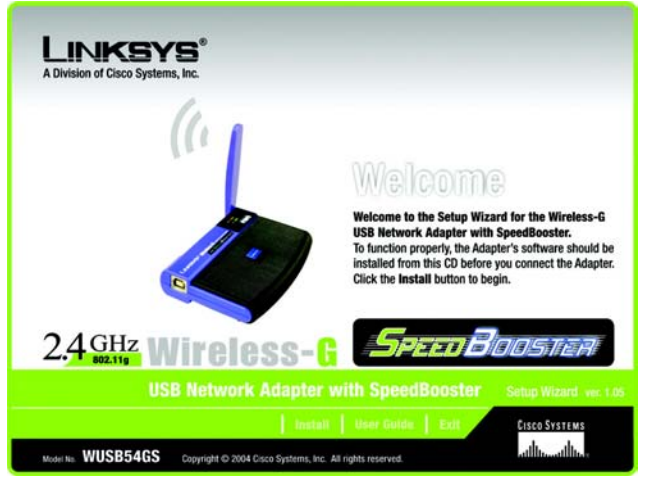

**Figure 3-1: The Setup Wizard's Welcome Screen**

2. Read the License Agreement displayed on the following screen and click the **Next** button to continue the installation. If you click the **Cancel** button, you will end the installation.

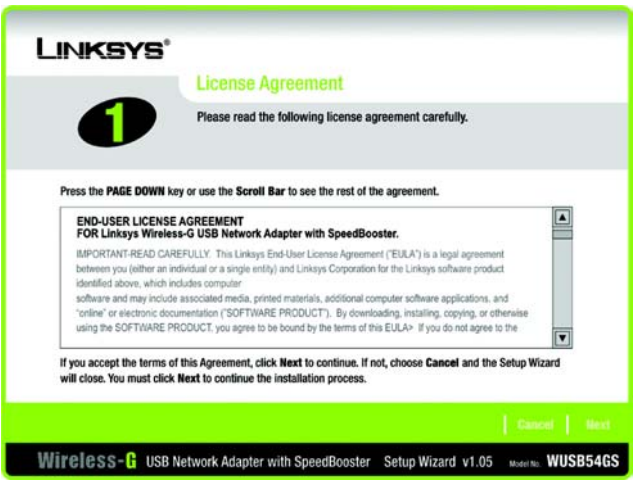

**Figure 3-2: The License Agreement Screen**

3. The Wireless Mode screen will ask for some information about your wireless network. In the *SSID* field, enter your network's SSID (Service Set Identifier). The SSID is your network name and must be identical for all devices in the network. The default setting is **linksys** (all lowercase).

Next, choose a wireless mode. Click the **Infrastructure Mode** radio button if you want your wireless computers to network with computers on your wired network using an access point. Click the **Ad-Hoc Mode** radio button if you want multiple wireless computers to network directly with each other.

Click the **Next** button to continue, or click the **Back** button to return to the previous page.

#### LINKSYS' **Wireless Mode** These are Wireless Mode settings for the Wireless-G USB Network Adapter with SpeedBooster. If you are connecting the adapter through an access point to an<br>Ebertel (Wired) network, select Infrastructure Mode. (The Wireless Mode can<br>be changed later by using the Wireless Network Monitor.) Please choose the Wireless Mode that best suits your needs. **O** Infrastructure Mode In Infrastructure Mode, the wireless devices communicate with each other and to a wired network through an access point. Ad-Hoc Mode Ad-hoc Mode enables a group of wireless devices to communicate with each other without using an access point Please enter the SSID for your wireless network. The SSID (Service Set IDentifier) is the network name shared by all SSID linksys devices in a wireless network. Note: The SSID is case-sensitive Wireless-G USB Network Adapter with SpeedBooster Setup Wizard v1.05 Model to WUSB54GS

**Figure 3-3: The Wireless Mode Screen**

4. If you chose Infrastructure Mode, go to Step 5 now. If you chose Ad-Hoc Mode, select the correct operating channel for your network from the Channel drop-down menu. Then, select the Network Mode from the dropdown menu. Click the **Next** button, and go to Step 5. Click the **Back** button to change any settings.

**Channel** - The channel you choose should match the channel set on the other devices in your wireless network. If you are unsure about which channel to use, select the default channel (**Channel 6**).

**Network Mode** - Keep the default setting, **Mixed**, if you have Wireless-G and Wireless-B devices in your network. Select **G-Only** if you have only Wireless-G devices in your network.

5. Select the type of security you want to use from the first Wireless Security screen. The choices are **Disabled, WEP, PSK, PSK+RADIUS, or RADIUS**. All devices in a network must use the same security method. After selecting the security method, click the **Next** button to continue.

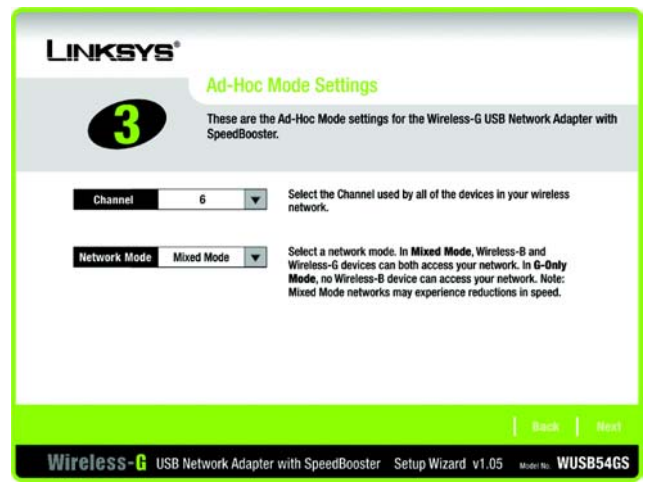

**Figure 3-4: The Ad-Hoc Mode Settings Screen**

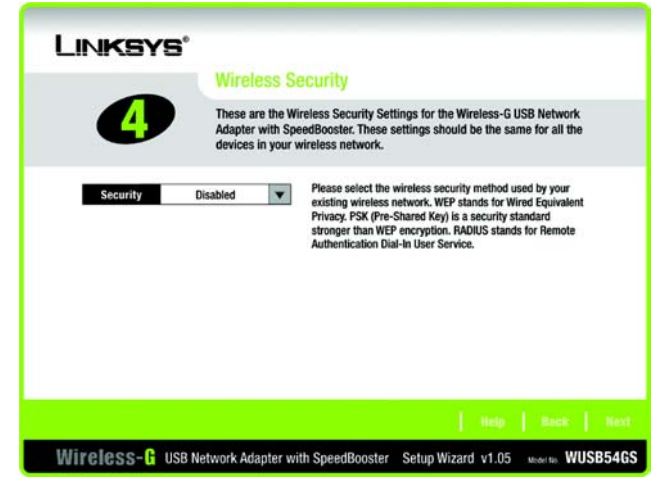

**Figure 3-5: The Wireless Security Screen**

### **WEP**

**WEP** - To use WEP encryption, select 64-bits or 128-bit characters from the drop-down menu, and enter a passphrase or WEP key.

**Passphrase** - Instead of manually entering a WEP key, you can enter a passphrase in the Passphrase field, so a WEP key is automatically generated. It is case-sensitive and should not be longer than 16 alphanumeric characters. This passphrase must match the passphrase of your other wireless network devices and is compatible with Linksys wireless products only. (If you have any non-Linksys wireless products, enter the WEP key manually on those products.)

**WEP Key** - The WEP key you enter must match the WEP key of your wireless network. If you are using 64-bit WEP encryption, then the key must consist of exactly 10 hexadecimal characters. If you are using 128-bit WEP encryption, then the key must consist of exactly 26 hexadecimal characters. Valid hexadecimal characters are "0" to "9" and "A" to "F".

**Transmit Key** - The default transmit key number is 1. If your network's access point or wireless router uses transmit key number 2, 3, or 4, select the appropriate number from the *Transmit Key* drop-down box.

**Authentication** -The default is set to **Auto**, where it auto-detects for **Shared Key** or **Open** system. Shared Key is when both the sender and the recipient share a WEP key for authentication. Open key is when the sender and the recipient do not share a WEP key for authentication. All points on your network must use the same authentication type.

Click the **Next** button to continue.s. Click the **Back** button to return to the previous screen. Click the **Help** button for more information.

### **PSK**

PSK offers two encryption methods, **TKIP** and **AES**, with dynamic encryption keys. Select the type of algorithm, **TKIP** or **AES**, for the *Encryption Type*. Enter a Passphrase of 8-63 characters in the *Passphrase* field.

Click the **Next** button to continue. Click the **Back** button to return to the previous screen.

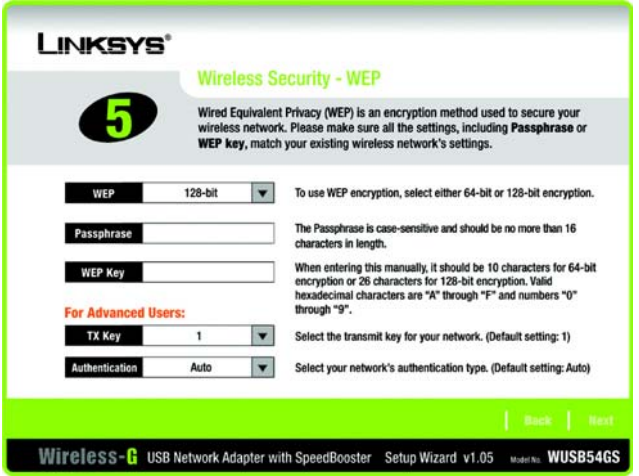

**Figure 3-6: The WEP Security Settings Screen**

| I INKSYS®  |                                                                                                    |
|------------|----------------------------------------------------------------------------------------------------|
|            | <b>Wireless Security - PSK</b>                                                                                                    |
|            | These are the Wireless Security settings for the Wireless-G USB Network<br>Adapter with SpeedBooster. These settings should be the same for all the<br>devices in your wireless network. |
| Encryption | Please select an encryption type that you will use to protect<br><b>TKIP</b><br>▼<br>your wireless data transmissions.                                                                   |
| Passphrase | Please enter a Passphrase that is 8 to 63 characters in<br>length.                                                                                                    |
|            |                                                                                                    |
|            | Back Next                                                                                                    |
|            | Wireless-G USB Network Adapter with SpeedBooster Setup Wizard v1.05<br>Model No. WUSB54GS                                                                                                |

**Figure 3-7: The Wireless Security PSK Screen**

### **PSK+RADIUS**

PSK + RADIUS features a Pre-Shared Key used in coordination with a RADIUS server. (This should only be used when a RADIUS server is connected to the Router.) PSK + RADIUS offers two encryption methods, **TKIP** and **AES**, with dynamic encryption keys, as well as two authentication methods, **EAP-TLS** and **EAP-PEAP**.

If you select **EAP-TLS**, enter the login name of your wireless network in the *Login Name* field. Enter the name of the authentication server in the *Server Name* field. From the *Certificate* drop-down menu, select the certificate you have installed to authenticate you on your wireless network. Select the type of encryption, **TKIP** or **AES**, from the *Encryption* drop-down menu.

If you select **EAP-PEAP**, enter the login name of your wireless network in the *Login Name* field. Enter the password of your wireless network in the *Password* field. Enter the name of the authentication server in the *Server Name* field. From the *Certificate* drop-down menu, select the certificate you have installed to authenticate you on your wireless network. Select the type of encryption, **TKIP** or **AES**, from the *Encryption*  drop-down menu.

Click the **Next** button to continue. Click the **Back** button to return to the previous screen.

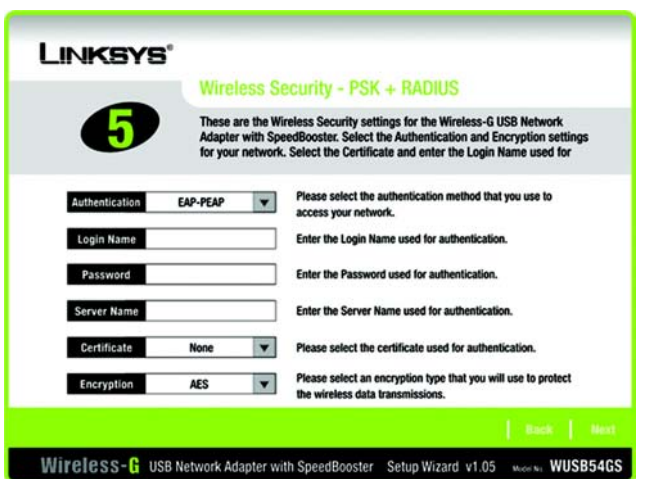

**Figure 3-8: The Wireless Security PSK+RADIUS (EAP-TLS) Screen**

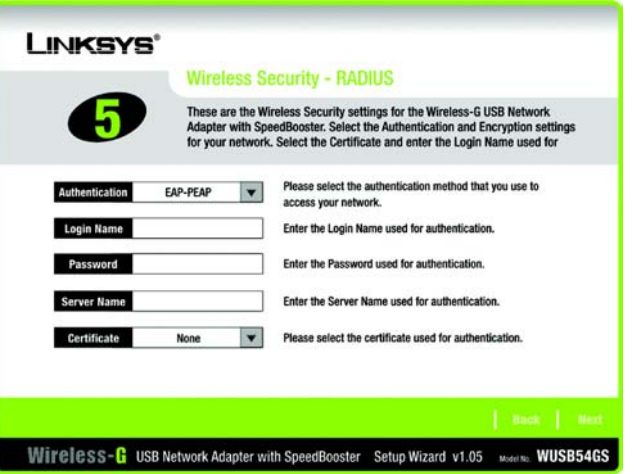

**Figure 3-9: The Wireless Security RADIUS (EAP-PEAP) Screen**

#### **RADIUS**

RADIUS features use of a RADIUS server. (This should only be used when a RADIUS server is connected to the Router.) RADIUS offers two authentication types: **EAP-TLS** and **EAP-PEAP**.

If you selected **EAP-TLS**, enter the login name of your wireless network in the *Login Name* field. Enter the name of the authentication server in the *Server Name* field. From the *Certificate* drop-down menu, select the certificate you have installed to authenticate you on your wireless network.

If you selected **EAP-PEAP**, enter the login name of your wireless network in the *Login Name* field. Enter the password of your wireless network in the *Password* field. Enter the name of the authentication server in the *Server Name* field. From the *Certificate* drop-down menu, select the certificate you have installed to authenticate you on your wireless network.

Click the **Next** button to continue. Click the **Back** button to return to the previous screen.

6. The Setup Wizard will ask you to check your settings before it starts to copy files. Click the **Next** button to save these settings, or click the **Back** button to change any settings.

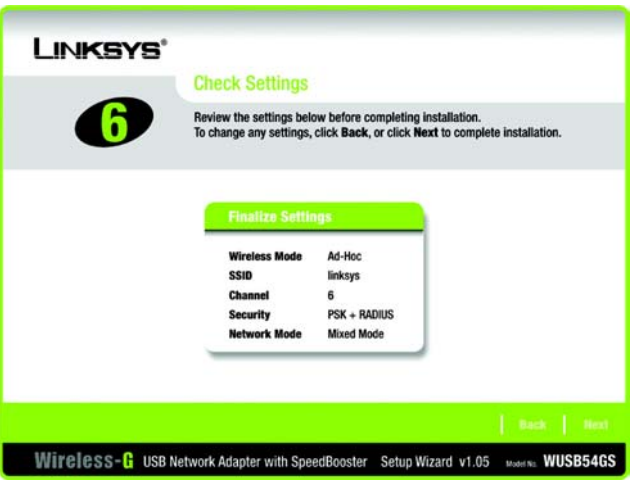

#### **Figure 3-10: The Check Settings Screen**

gital Signature .<br>The Microsoft digital signature affirms that software has<br>been tested with Windows and that the software has n  $\bullet$ hean absent since it was lest The software you are about to install does not contain ore. there is no guarantee that this software works correctly with Linksys Wireless-G USB Network Adapter with ll you want to search for Microsoft digitally signed<br>software, visit the Windows Update Web site at Do you want to a Yes No More trio

**Figure 3-11: The Windows 2000 Digital Signature Screen**

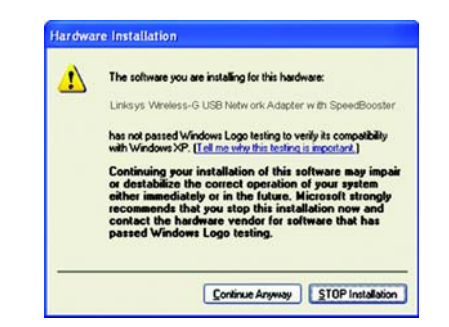

**Figure 3-12: The Windows XP Digital Signature Screen**

7. At this point, a screen stating that a digital signature was not found may appear. This software has been tested and found to work properly with Windows 2000 and XP. Click the **Yes** or **Continue Anyway** button to continue installation.

8. After the files have been successfully copied, the Congratulations screen will appear. Click the **Exit** button.

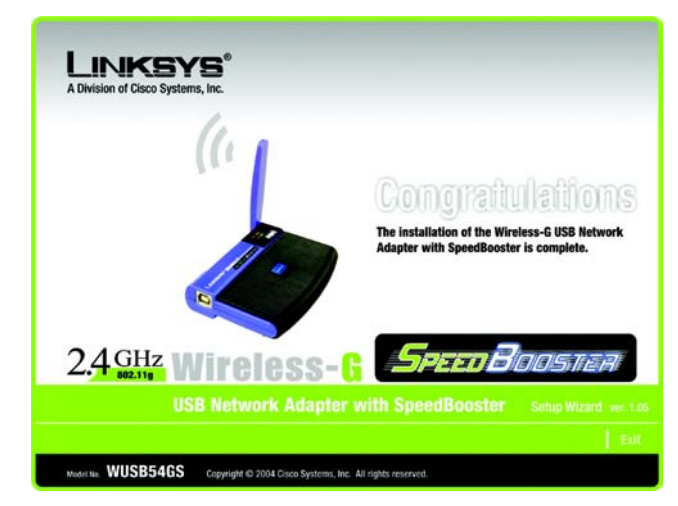

**Figure 3-13: The Congratulations Screen**

Now that the software installation is complete, proceed to Chapter 4: Connecting the Wireless-G USB Network Adapter. *software: instructions for the computer*

# Chapter 4: Connecting the USB Network Adapter

1. To connect the Adapter to your PC, simply plug the USB end into your PC's available USB port.

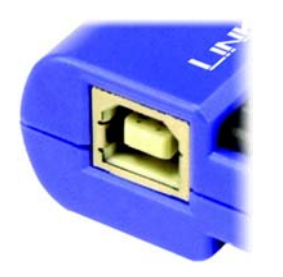

**Figure 4-1: The Adapter's USB Port**

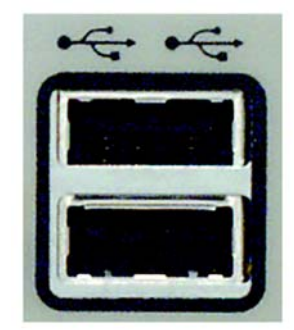

**Figure 4-2: A USB Port**

*port: the connection point on a computer or networking device used for plugging in a cable or an adapter.* 

2. Once you've connected the Adapter, Windows XP users may see a New Hardware Wizard appear for the installation of drivers into your operating system. Make sure the Recommended radio button is selected, and click the **Next** button.

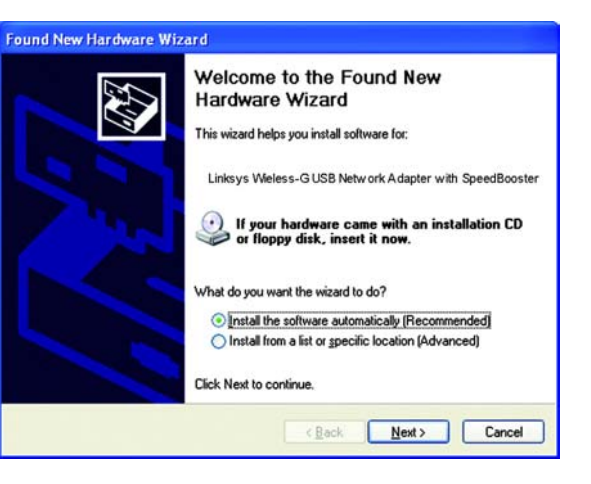

**Figure 4-3: The New Hardware Wizard**

3. When Windows 2000 or XP begin installing the Network Adapter's driver file, a screen stating that a digital signature was not found may appear. This software has been tested and found to work properly with Windows 2000 and XP. Click the **Yes** or **Continue Anyway** button to continue installation.

The installation of the Wireless-G USB Network Adapter is complete. If you want to check the link information, search for available wireless networks, or make additional configuration changes, proceed to "Chapter 5: Using the Wireless Network Monitor."

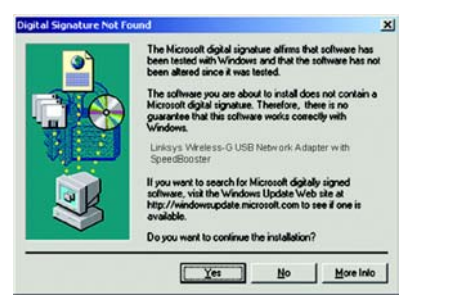

**Figure 4-4: The Windows 2000 Digital Signature Screen**

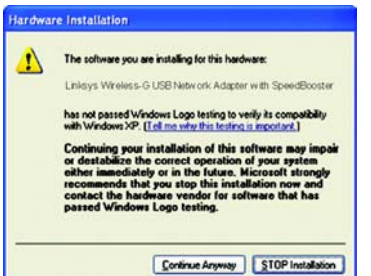

**Figure 4-5: The Windows XP Digital Signature Screen**

## **The LED Indicators**

The Adapter's LEDs indicate the status of the Adapter's power and wireless connection.

- **Power***Green*. The Power LED lights up when the Adapter is adequately powered by the USB connection.
- **Link***Green*. The Link LED will light up and flash to indicate the Adapter's an wireless connection.

# Chapter 5: Using the Wireless Network Monitor

Use the Wireless Network Monitor to check the link information, search for available wireless networks, or create profiles that hold different configuration settings.

## **Using the Wireless Network Monitor Icon**

After installing the Adapter, the Wireless-G USB Network Adapter Wireless Monitor icon will appear in your system tray. If the Wireless Network Monitor is enabled, the icon will be green. If the Wireless Network Monitor is disabled or the Adapter is not connected, the icon will be gray.

If you right-click the icon, you will see these choices:

- About Click **About** to view the version information for the driver and Wireless Network Monitor.
- Use Windows XP Wireless Configuration (Windows XP only) If your computer is running Windows XP, this choice will be available. If you want to use Windows XP Wireless Zero Configuration to control the Adapter instead of using the Wireless Network Monitor— select **Use Windows XP Wireless Configuration**.

If you want to switch back to the Wireless Network Monitor, right-click the **Wireless Network Monitor** icon, and select **Use Linksys Wireless Network Monitor**.

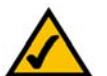

**NOTE:** For more information about Wireless Zero Configuration, refer to Windows Help.

- •Turn Monitor on - Select **Turn Monitor on** to enable the Wireless Network Monitor.
- •Turn Monitor off - Select **Turn Monitor off** to disable the Wireless Network Monitor.

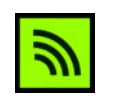

**Figure 5-1: Wireless Network Monitor Icon**

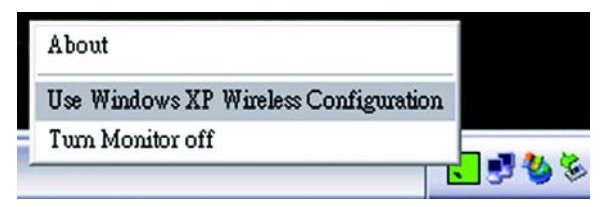

**Figure 5-2: Windows XP - Use Windows XP Wireless Configuration**

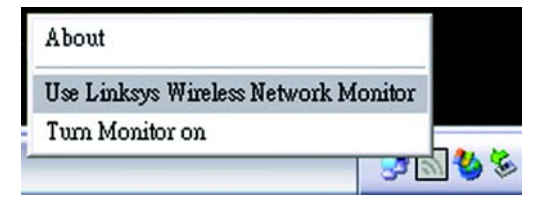

**Figure 5-3: Windows XP - Use Linksys Wireless Network Monitor**

## **Accessing the Wireless Network Monitor**

Besides selecting *Turn on* when you right-click the icon, you can also double-click the **Wireless Network Monitor** icon to activate the Wireless Network Monitor. Then the *Link Information* screen will appear. From this screen, you can find out how strong the current wireless signal is and how good the connection's quality is. You can also click the **More Information** button to view additional status information about the current wireless connection. To search for available wireless networks, click the **Site Survey** tab. To perform configuration changes, click the **Profiles** tab.

## **Link Information**

The *Link Information* screen displays network mode, signal strength, and link quality information about the current connection. It also provides a button to click for additional status information.

**Ad-Hoc Mode** or **Infrastructure Mode** - The screen indicates whether the Adapter is currently working in adhoc or infrastructure mode.

**Signal Strength** - The Signal Strength bar indicates signal strength.

**Link Quality** - The Link Quality bar indicates the quality of the wireless network connection.

Click the **More Information** button to view additional information about the wireless network connection.

Clicking the **More Information** button displays the *Wireless Network Status* screen, which displays more information about the Adapter's connection.

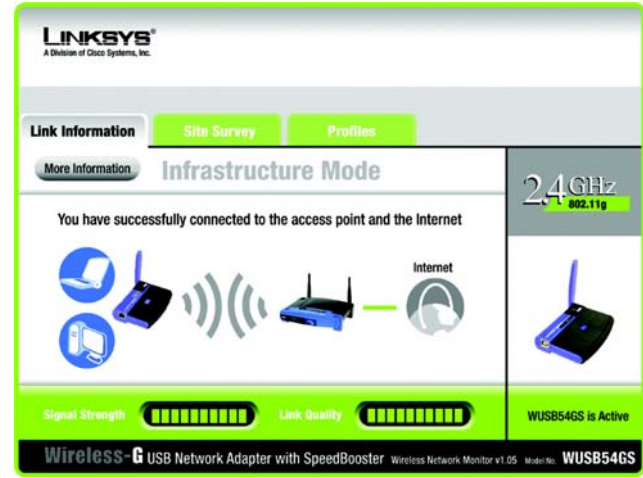

**Figure 5-4: Link Information**

### Wireless Network Status

The *Wireless Network Status* screen provides information on your current network settings.

**Status** - The status of the wireless network connection.

**SSID** - This is the unique name of the wireless network.

**Wireless Mode** - The mode of the wireless network currently in use is displayed here.

**Transfer Rate** - The data transfer rate of the current connection is shown here.

**Channel** - This is the channel to which the wireless network devices are set.

**Security** - The status of the wireless security feature is displayed here.

**Authentication** - This is your wireless network's authentication method.

**IP Address** - The IP Address of the Adapter is displayed here.

**Subnet Mask** - The Subnet Mask of the Adapter is shown here.

**Default Gateway** - The Default Gateway address of the Adapter is displayed here.

**DNS** - This is the DNS address of the Adapter.

**DHCP Client** - This displays the Adapter's status as a DHCP client.

**MAC** - The MAC address of the wireless network's access point is shown here.

**Signal Strength** - The Signal Strength bar indicates the signal strength.

**Link Quality** - The Link Quality bar indicates the quality of the wireless network connection.

Click the **Statistics** button to go to the *Wireless Network Statistics* screen. Click the **Back** button to return to the initial *Link Information* screen. Click the **Save to Profile** button to save the currently active connection settings to a profile.

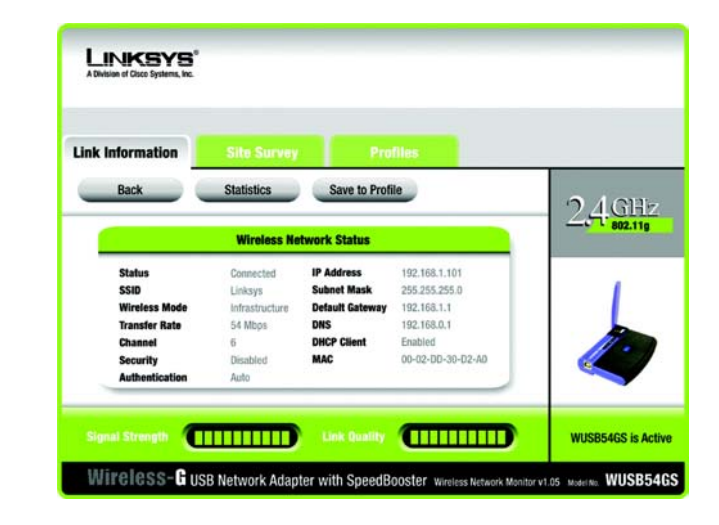

**Figure 5-5: More Information - Wireless Network Status**

### Wireless Network Statistics

The *Wireless Networks Statistics* screen provides statistics on your current network settings.

**Transmit Rate** - This is the data transfer rate of the current connection. (In Auto mode, the Adapter dynamically shifts to the fastest data transfer rate possible at any given time.)

**Receive Rate** - This is the rate at which data is received.

**Packets Received** - This shows the packets received by the Adapter, in real time, since connecting to the Wireless Network or since the *Refresh Statistics* button was last pressed.

**Packets Transmitted** - This shows the packets transmitted from the Adapter, in real time, since connecting to the Wireless Network or since the *Refresh Statistics* button was last pressed.

**Driver Version** - This shows the version of the Adapter's driver.

**Noise Level** - This shows the level of background noise affecting the wireless signal. A lower reading translates into a higher quality signal.

**Signal Strength** - This is the intensity of the wireless signal received by the Adapter.

**Up Time** - This indicates the length of the most recent connection to a wireless network.

**Total Up Time** - This indicates the cumulative total of the Adapter's connection time.

**Firmware Version** - This shows the version of the Adapter's firmware.

**Signal Strength** - The Signal Strength bar indicates the signal strength.

**Link Quality** - The Link Quality bar indicates the quality of the wireless network connection.

Click the **Back** button to return to the initial *Link Information* screen. Click the **Status** button to go to the *Wireless Network Status* screen. Click the **Save to Profile** button to save the currently active connection settings to a profile. Click the **Refresh Statistics** button to update or reset the statistics. The Wireless Network Monitor will update the Transmit Rate, Receive Rate, Noise Level, and Signal Strength statistics. At the same time, the Packets Received and Transmitted counts, Bytes Received and Transmitted counts, and Up Time statistic will be reset to zero. (The Total Up Time statistic will not be reset.)

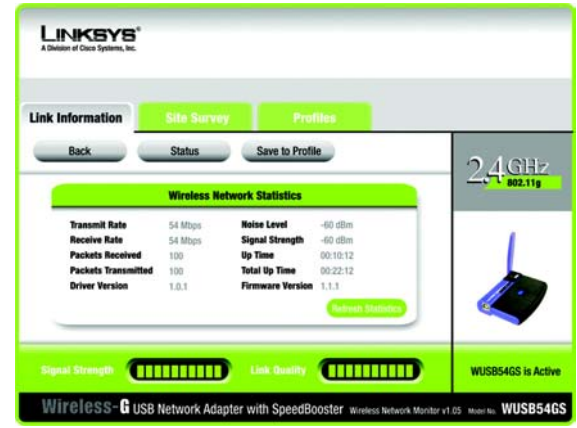

**Figure 5-6: More Information - Wireless Network Statistics**

## **Site Survey**

The *Site Survey* screen displays a list of infrastructure and ad-hoc networks available for connection in the table on the left. This table shows the network's SSID, Channel, and the quality of the wireless signal the Adapter is receiving. You may click **SSID**, **CH (Channel)**, or **Signal**, to sort by that field.

**SSID** - The SSID or unique name of the wireless network is displayed here.

- **CH** This is the channel setting that the network uses.
- **Signal** This is the percentage of signal strength, from 0 to 100%.

Site Information

For each network selected, the following settings are listed:

- **SSID** This the SSID or unique name of the wireless network.
- **Wireless Mode** This is the mode of the wireless network currently in use.
- **Channel** This is the channel to which the wireless network devices are set.
- **Security** The status of the wireless security feature is displayed here.
- **MAC** The MAC address of the wireless network's access point is displayed here.

**Refresh** - Click the **Refresh** button to perform a new search for wireless devices.

**Connect** - To connect to one of the networks on the list, select the wireless network, and click the **Connect** button. If the network has encryption enabled, then you will see a new screen appear.

From the *Security* drop-down menu, select the network's encryption method, **WEP** or **PSK**.

If you selected WEP, then you will see the *WEP Key Needed for Connection* screen. Select the appropriate level of WEP encryption, **64-bit** or **128-bit**. Then enter the network's Passphrase or WEP Key. Click the **Connect** button. To cancel the connection, click the **Cancel** button.

If you selected PSK, then you will see the *PSK (Pre-Shared Key) Needed for Connection* screen. Select the appropriate encryption type, **TKIP** or **AES**. Then enter the network's Passphrase or Pre-Shared Key in the *Passphrase* field. Then click the **Connect** button. To cancel the connection, click the **Cancel** button.

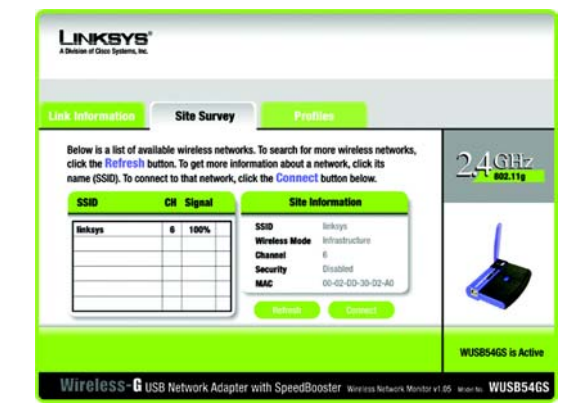

**Figure 5-7: Site Survey**

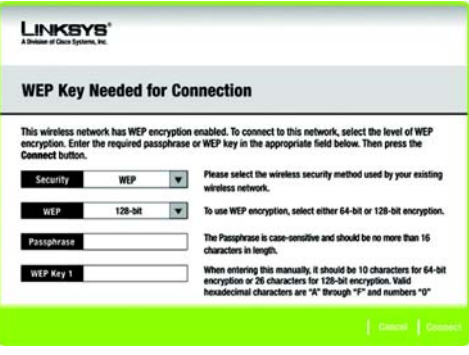

### **Figure 5-8: WEP Key Needed for Connection**

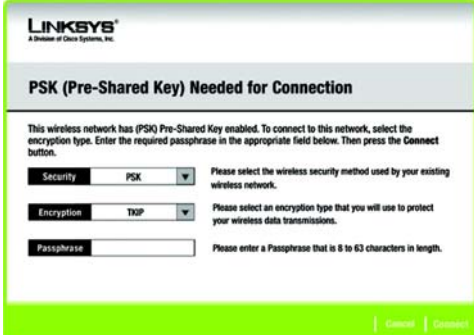

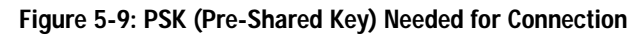

## **Profiles**

The *Profiles* screen lets you save different configuration profiles for different network setups. The table on the left displays a list of infrastructure and ad-hoc networks available for connection. This table shows the network's profile name and the wireless network's SSID, as set in the connection profile.

### Profile Information

For each profile selected, the following are listed:

**Wireless Mode** - This is the mode of the wireless network currently in use.

**Transfer Rate** - The Adapter is set to Auto mode, so it will dynamically shift to the fastest data transfer rate possible at any given time.

**Channel** - This is the channel to which the wireless network devices are set.

**Security** - The status of the wireless security feature is displayed here.

**Authentication** - The authentication setting for the network is shown here.

**Connect** - To connect to a wireless network using a specific profile, select the profile, and click the **Connect** button.

**New** - Click the **New** button to create a new profile. See the next section, "Creating a New Profile," for detailed instructions.

**Edit** - Select a profile, and click the **Edit** button to change an existing profile.

**Import** - Click the **Import** button to import a profile that has been saved in another location. Select the appropriate file, and click the **Open** button.

**Export** - Select the profile you want to save in a different location, and click the **Export** button. Direct Windows to the appropriate folder, and click the **OK** button.

**Delete** - Click the **Delete** button to delete a profile.

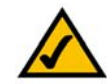

**NOTE:** If you want to export more than one profile, you have to export them one at a time.

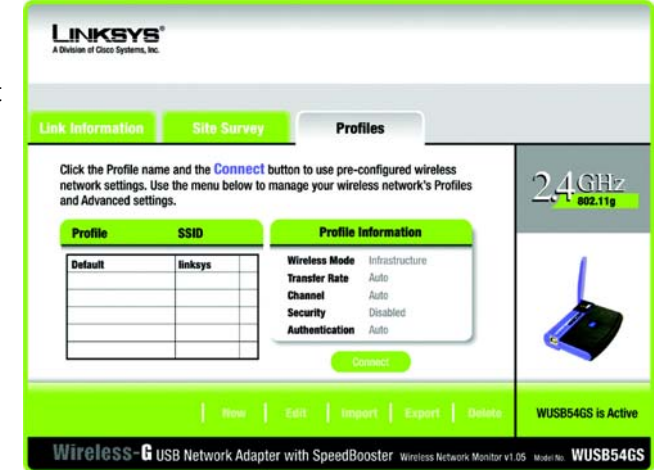

**Figure 5-10: Profiles**

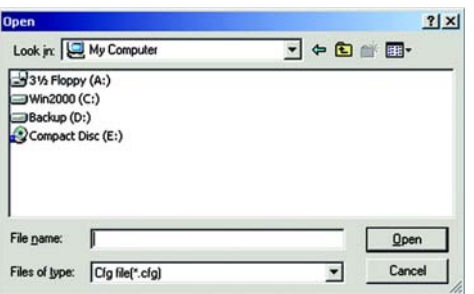

**Figure 5-11: Import a Profile**

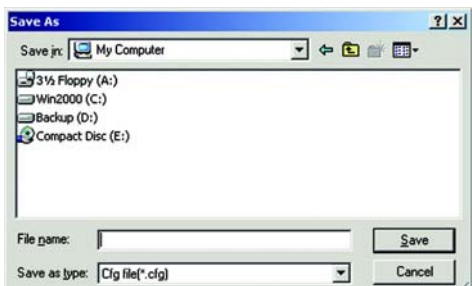

**Figure 5-12: Export a Profile**

**Chapter 5: Using the Wireless Network Monitor** 20**Profiles**

## **Creating a New Profile**

1. On the *Profiles* screen, click the **New** button to create a new profile.

- 2. Enter a name for the new profile, and click the **OK** button. Click the **Cancel** button to return to the *Profiles* screen without entering a name.
- 3. The *Network Settings* screen will appear. If your network has a router or other DHCP server, click the radio button next to **Obtain network settings automatically (DHCP)**. Click the **Next** button to continue, or click the **Cancel** button to return to the *Profiles* screen.

If your network does not have a DHCP server, click the radio button next to **Specify network settings**. Enter an IP Address, Subnet Mask, Default Gateway, and DNS address appropriate for your network. You must specify the IP Address and Subnet Mask on this screen. If you are unsure about the Default Gateway and DNS address, leave these fields empty. Click the **Next** button to continue, or click the **Cancel** button to return to the *Profiles* screen.

**IP Address** - This IP Address must be unique to your network.

**Subnet Mask** - The Adapter's Subnet Mask must be the same as your wired network's Subnet Mask.

**Default Gateway** - Enter the IP address of your network's Gateway here.

**DNS 1** and **DNS 2** - Enter the DNS address of your wired Ethernet network here.

**Chapter 5: Using the Wireless Network Monitor** 21**Creating a New Profile**

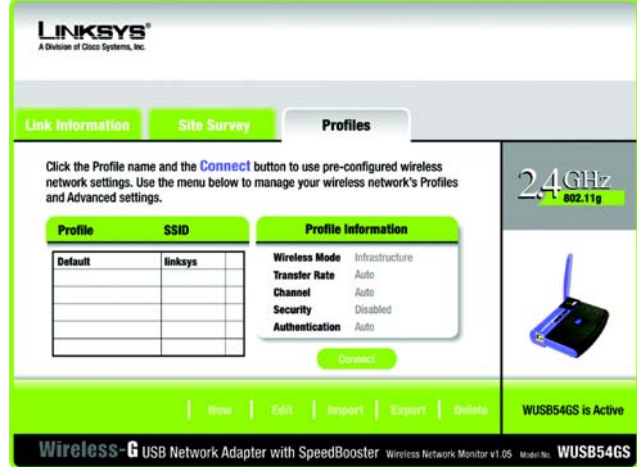

### **Figure 5-13: Create a New Profile**

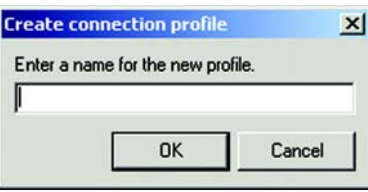

### **Figure 5-14: Enter Profile Name**

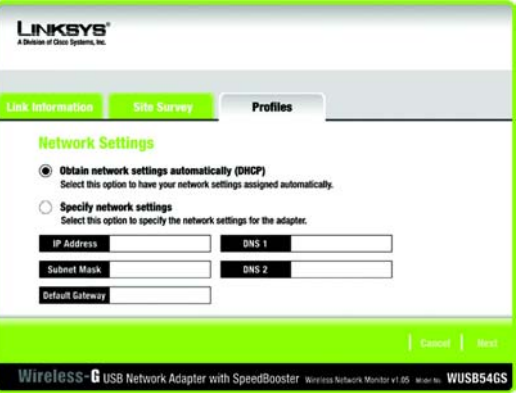

**Figure 5-15: Network Settings for New Profile**

4. The *Wireless Mode* screen shows a choice of two wireless modes. Click the **Infrastructure Mode** radio button if you want your wireless computers to communicate with computers on your wired network via a wireless access point. Click the **Ad-Hoc Mode** radio button if you want multiple wireless computers to communicate directly with each other. Enter the SSID for your network.

Click the **Next** button to continue or the **Back** button to return to the previous screen.

**Infrastructure Mode** - This mode allows wireless and wired networks to communicate through an access point.

**Ad-Hoc Mode** - This mode allows wireless-equipped computers to communicate directly with each other. No access point is used.

**SSID** - This is the network name. It must be used for all the devices in your wireless network. It is casesensitive. It should be a unique name to help prevent others from entering your network.

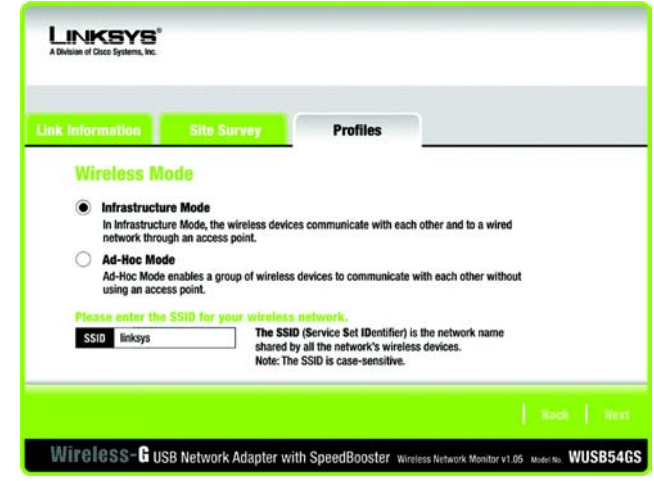

**Figure 5-16: Wireless Mode for New Profile**

5. The *Ad-Hoc Mode Settings* screen will appear. If you chose Infrastructure Mode, go to Step 6 now. If you chose Ad-Hoc Mode, select the correct operating channel for your network from the *Channel* drop-down menu. Then, select the Network Mode from the drop-down menu. Click the **Next** button, and go to Step 6. Click the **Back** button to change any settings.

**Channel** - The channel you choose should match the channel set on the other devices in your wireless network. If you are unsure about which channel to use, select the default channel (Channel 6).

**Network Mode** - Select **Mixed Mode**, and both Wireless-G and Wireless-B computers will be allowed on the network, but the speed may be reduced. Select **G-Only Mode** for maximum speed, but no Wireless-B users will be allowed on the network.

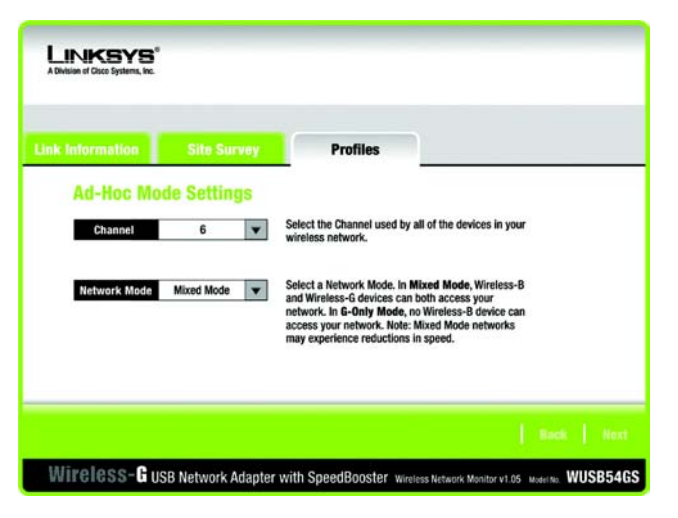

**Figure 5-17: Ad-Hoc Mode Settings for New Profile**

6. Select the method of security you want to use: **WEP**, **PSK**, **PSK + RADIUS**, or **RADIUS**. WEP stands for Wired Equivalent Privacy, and PSK stands for Pre-Shared Key. RADIUS stands for Remote Authentication Dial-In User Service.

If you don't want to use encryption, select **Disabled** and then click the **Next** button to continue. Proceed to Step 8.

Click the **Next** button to continue or the **Back** button to return to the previous screen.

- 7. Proceed to the appropriate section for your security method: WEP, PSK, PSK-RADIUS, or RADIUS.
	- WEP

**WEP** - Select **64-bit** or **128-bit** encryption from the drop-down menu, and enter a passphrase or WEP key.

**Passphrase** - Enter a passphrase in the *Passphrase* field, so a WEP key is automatically generated. It is case-sensitive and should not be longer than 16 alphanumeric characters. This passphrase must match the passphrase of your other wireless network devices and is compatible with Linksys wireless products only. (If you have any non-Linksys wireless products, enter the WEP key manually on those products.)

**WEP Key** - The WEP key you enter must match the WEP key of your wireless network. For 64-bit encryption, enter exactly 10 hexadecimal characters. For 128-bit encryption, enter exactly 26 hexadecimal characters. Valid hexadecimal characters are "0" to "9" and "A" to "F".

### **Advanced Users**

**TX Key** - The default transmit key number is 1. If your network's access point or wireless router uses transmit key number 2, 3, or 4, select the appropriate number from the *TX Key* drop-down box.

**Authentication** -The default is set to **Auto**, so it will auto-detect for **Shared Key** or **Open System**  authentication. For Shared Key authentication, both the sender and the recipient share a WEP key for authentication. For Open System authentication, the sender and the recipient do not share a WEP key for authentication. If you are not sure which authentication method to select, keep the default, **Auto**.

Click the **Next** button to continue. Click the **Back** button to return to the previous screen.

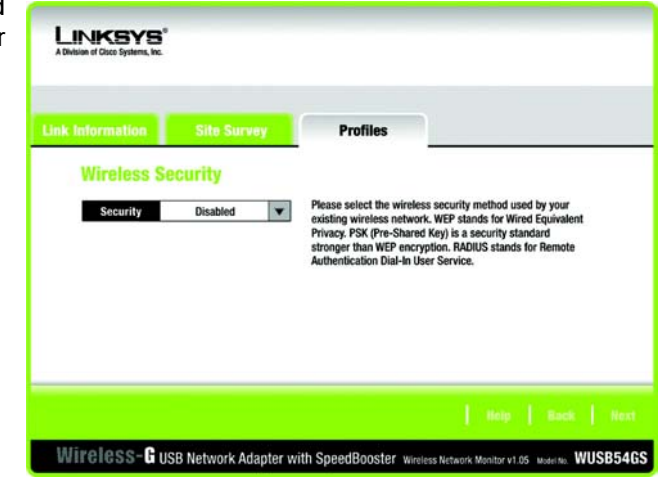

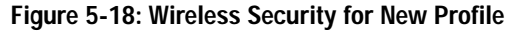

| <b>Link Information</b>        | <b>Site Survey</b> |                          | <b>Profiles</b>                                                                                                    |
|--------------------------------|--------------------|--------------------------|----------------------------------------------------------------------------------------------------|
| <b>Wireless Security - WEP</b> |                    |                          |                                                                                                    |
| WEP                            | 128-bit            | ▼                        | To use WEP encryption, select either 64-bit or 128-bit encryption.                                                                                                    |
| Passphrase<br><b>WEP Key</b>   |                    |                          | The Passphrase is case-sensitive and should be no more than 16<br>characters in length.<br>When entering this manually, it should be 10 characters for 64-bit<br>encryption or 26 characters for 128-bit encryption. Valid |
|                                |                    |                          |                                                                                                    |
| <b>TX Key</b>                  | $\mathbf{1}$       | ▼                        | Select the transmit key for your network. (Default setting: 1)                                                                                                    |
| <b>Authentication</b>          | Auto.              | $\overline{\phantom{a}}$ | Select your network's authentication type. (Default setting: Auto)                                                                                                    |

**Figure 5-19: Wireless Security - WEP for New Profile**

### PSK

PSK offers two encryption methods, TKIP and AES, with dynamic encryption keys. Select the type of algorithm, **TKIP** or **AES**, for the *Encryption Type*. Then enter a Passphrase that is 8-63 characters in length.

**Encryption** - Select the type of algorithm you want to use, **TKIP** or **AES**, for the *Encryption Type*.

**Passphrase** - Enter a Passphrase, also called a Pre-Shared Key, of 8-63 characters in the *Passphrase* field. The longer and more complex your Passphrase is, the more secure your network will be.

Click the **Next** button to continue. Click the **Back** button to return to the previous screen.

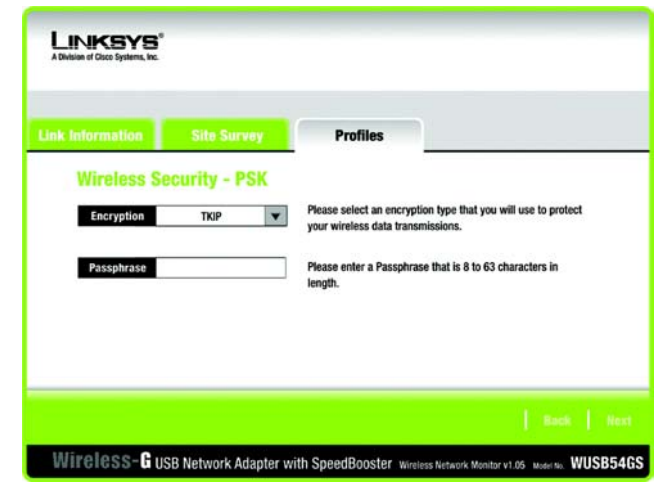

**Figure 5-20: Wireless Security - PSK for New Profile**

### PSK + RADIUS

PSK + RADIUS features a Pre-Shared Key used in coordination with a RADIUS server. (This should only be used when a RADIUS server is connected to the Router.) PSK + RADIUS offers two encryption methods, TKIP and AES, with dynamic encryption keys, as well as two authentication methods, EAP-TLS and EAP-PEAP.

**Authentication** - Select the authentication method your network is using, **EAP-TLS** or **EAP-PEAP**.

### EAP-TLS

If you selected EAP-TLS, enter the login name of your wireless network in the *Login Name* field. Enter the name of the authentication server in the *Server Name* field. From the *Certificate* drop-down menu, select the certificate you have installed to authenticate you on your wireless network. Select the type of encryption, **TKIP** or **AES**, for the *Encryption* field.

Click the **Next** button to continue. Click the **Back** button to return to the previous screen.

### EAP-PEAP

If you selected EAP-PEAP, enter the login name of your wireless network in the *Login Name* field. Enter the password of your wireless network in the *Password* field. Enter the name of the authentication server in the *Server Name* field. From the *Certificate* drop-down menu, select the certificate you have installed to authenticate you on your wireless network. Select the type of encryption, **TKIP** or **AES**, for the *Encryption*  field.

Click the **Next** button to continue. Click the **Back** button to return to the previous screen.

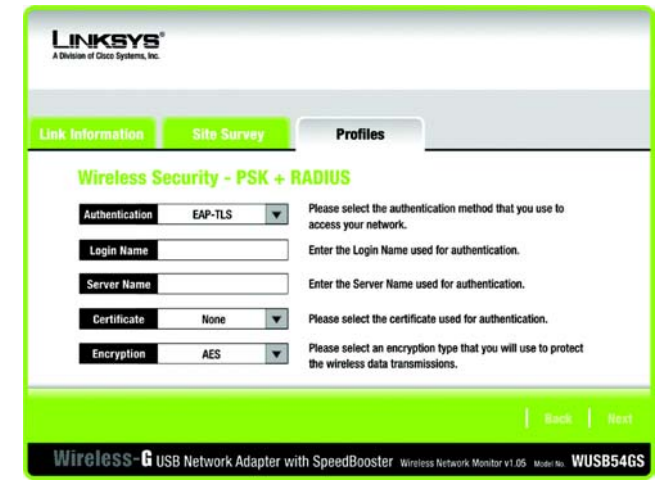

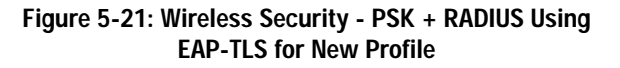

| <b>Link Information</b>                 | <b>Site Survey</b> |   | <b>Profiles</b>                                                                                   |
|-----------------------------------------|--------------------|---|---------------------------------------------------------------------------------------------------|
| <b>Wireless Security - PSK + RADIUS</b> |                    |   |                                                                                                   |
| Authentication                          | PEAP               | ▼ | Please select the authentication method that you use to                                           |
| Login Name                              |                    |   | access your network.<br>Enter the Login Name used for authentication.                             |
| Password                                |                    |   | Enter the Password used for authentication.                                                       |
| Server Name                             |                    |   | Enter the Server Name used for authentication.                                                    |
| <b>Certificate</b>                      | <b>None</b>        | ▼ | Please select the certificate used for authentication.                                            |
| <b>Encryption</b>                       | <b>AFS</b>         | ۳ | Please select an encryption type that you will use to protect<br>the wireless data transmissions. |

**Figure 5-22: Wireless Security - PSK + RADIUS Using EAP-PEAP for New Profile**

### RADIUS

RADIUS features use of a RADIUS server. (This should only be used when a RADIUS server is connected to the Router.) RADIUS offers two authentication types: EAP-TLS and EAP-PEAP.

**Authentication** - Select the authentication method your network is using, **EAP-TLS** or **EAP-PEAP**.

### EAP-TLS

If you selected EAP-TLS, enter the login name of your wireless network in the *Login Name* field. Enter the name of the authentication server in the *Server Name* field. From the *Certificate* drop-down menu, select the certificate you have installed to authenticate you on your wireless network.

Click the **Next** button to continue. Click the **Back** button to return to the previous screen.

### EAP-PEAP

If you selected EAP-PEAP, enter the login name of your wireless network in the *Login Name* field. Enter the password of your wireless network in the *Password* field. Enter the name of the authentication server in the *Server Name* field. From the *Certificate* drop-down menu, select the certificate you have installed to authenticate you on your wireless network.

Click the **Next** button to continue. Click the **Back** button to return to the previous screen.

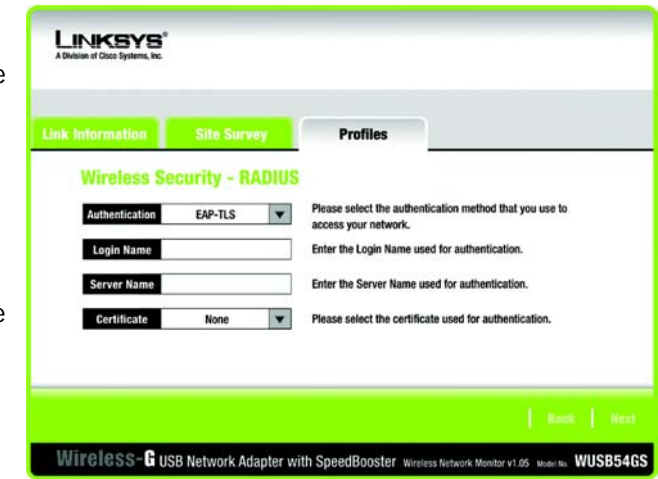

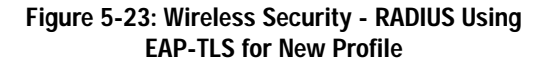

| <b>Link Information</b>           | <b>Site Survey</b> |                          | <b>Profiles</b>                                                                 |
|-----------------------------------|--------------------|--------------------------|---------------------------------------------------------------------------------|
| <b>Wireless Security - RADIUS</b> |                    |                          |                                                                                 |
| Authentication                    | <b>EAP-TLS</b>     | $\overline{\phantom{a}}$ | Please select the authentication method that you use to<br>access your network. |
| <b>Login Name</b>                 |                    |                          | Enter the Login Name used for authentication.                                   |
| Password                          |                    |                          | Enter the Password used for authentication.                                     |
| <b>Server Name</b>                |                    |                          | Enter the Server Name used for authentication.                                  |
| <b>Certificate</b>                | None               | ▼                        | Please select the certificate used for authentication.                          |

**Figure 5-24: Wireless Security - RADIUS Using EAP-PEAP for New Profile**

8. The *Confirm New Settings* screen will appear next and show the new settings. To save the new settings, click the **Save** button. To edit the new settings, click the **Back** button. To exit the Wireless Network Monitor, click **Exit**.

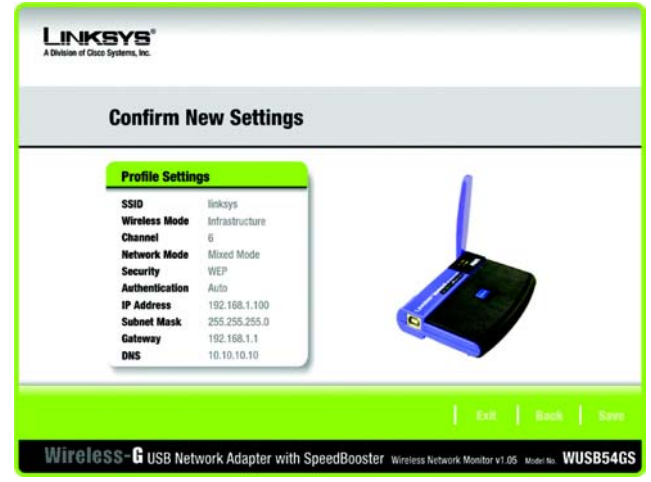

**Figure 5-25: Confirm New Settings for New Profile**

9. The *Congratulations* screen will appear next. Click **Connect to Network** to implement the new settings immediately and return to the *Link Information* screen. Click **Return to Profiles Screen** to keep the current settings active and return to the *Profiles* screen.

**You have successfully created a connection profile.** 

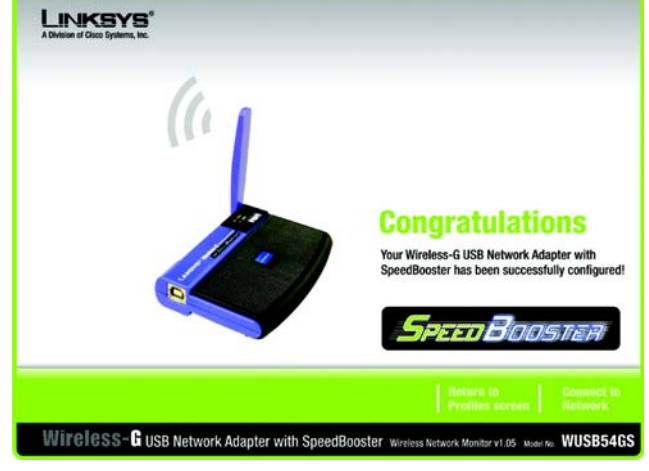

**Figure 5-26: Congratulations for New Profile**

# Appendix A: Troubleshooting

This appendix provides solutions to problems usually encountered during the installation and operation of the Adapter. Read the description below to solve your problems. If you can't find an answer here, check the Linksys website at www.linksys.com.

## **Common Problems and Solutions**

### *1.My computer does not recognize the USB Network Adapter.*

- Make sure that the USB Network Adapter is properly inserted into the USB port.
- • Also, make sure that the USB Controller is enabled in the BIOS. Check with your motherboard User Guide for more information.

### *2. The USB Network Adapter does not work properly.*

- •Reinsert the USB Network Adapter into the notebook or desktop's USB port.
- • Right-click on My Computer, and select Properties. Select the Adapter, then chose the Device Manager tab, and click on the Network Adapter. You will find the USB Network Adapter if it is installed successfully. If you see a yellow exclamation mark, the resources may be conflicting and you must follow the steps below:
	- Uninstall the driver software from your PC.
	- Restart your PC and repeat the hardware and software installation as specified in this User Guide.

#### *3. I cannot communicate with the other computers linked via Ethernet in the Infrastructure configuration.*

- •Make sure that the notebook or desktop is powered on.
- • Make sure that your USB Network Adapter is configured on the same channel, SSID, and WEP as the other computers in the Infrastructure configuration.

## **Frequently Asked Questions**

#### *Can I run an application from a remote computer over the wireless network?*

This will depend on whether or not the application is designed to be used over a network. Consult the application's user guide to determine if it supports operation over a network.

### *Can I play computer games with other members of the wireless network?*

Yes, as long as the game supports multiple players over a LAN (local area network). Refer to the game's user guide for more information.

### *What is the IEEE 802.11b standard?*

It is one of the IEEE standards for wireless networks. The 802.11b standard allows wireless networking hardware from different manufacturers to communicate, provided that the hardware complies with the 802.11b standard. The 802.11b standard states a maximum data transfer rate of 11Mbps and an operating frequency of 2.4GHz.

#### *What is the IEEE 802.11g standard?*

It is one of the IEEE standards for wireless networks. The 802.11g standard allows wireless networking hardware from different manufacturers to communicate, provided that the hardware complies with the 802.11g standard. The 802.11g standard states a maximum data transfer rate of 54Mbps and an operating frequency of 2.4GHz.

### *What IEEE 802.11b features are supported?*

The product supports the following IEEE 802.11b functions:

- CSMA/CA plus Acknowledge protocol
- Multi-Channel Roaming
- Automatic Rate Selection
- RTS/CTS feature
- Fragmentation
- Power Management

### *What IEEE 802.11g features are supported?*

The product supports the following IEEE 802.11g functions:

- CSMA/CA plus Acknowledge protocol
- OFDM protocol
- Multi-Channel Roaming
- Automatic Rate Selection
- RTS/CTS feature
- Fragmentation
- Power Management

#### *What is ad-hoc mode?*

When a wireless network is set to ad-hoc mode, the wireless-equipped computers are configured to communicate directly with each other. The ad-hoc wireless network will not communicate with any wired network.

#### *What is infrastructure mode?*

When a wireless network is set to infrastructure mode, the wireless network is configured to communicate with a wired network through a wireless access point.

#### *What is roaming?*

Roaming is the ability of a PC to communicate continuously while moving freely throughout an area greater than that covered by a single access point. Before using the roaming function, the workstation must make sure that it is the same channel number with the access point of dedicated coverage area.

To achieve true seamless connectivity, the wireless LAN must incorporate a number of different functions. Each node and access point, for example, must always acknowledge receipt of each message. Each node must maintain contact with the wireless network even when not actually transmitting data. Achieving these functions simultaneously requires a dynamic RF networking technology that links access points and nodes. In such a system, the user's end node undertakes a search for the best possible access to the system. First, it evaluates such factors as signal strength and quality, as well as the message load currently being carried by each access point and the distance of each access point to the wired backbone. Based on that information, the node next selects the right access point and registers its address. Communications between end node and host computer can then be transmitted up and down the backbone.

As the user moves on, the end node's RF transmitter regularly checks the system to determine whether it is in touch with the original access point or whether it should seek a new one. When a node no longer receives acknowledgment from its original access point, it undertakes a new search. Upon finding a new access point, it then re-registers, and the communication process continues.

### *What is ISM band?*

The FCC and their counterparts outside of the U.S. have set aside bandwidth for unlicensed use in the ISM (Industrial, Scientific and Medical) band. Spectrum in the vicinity of 2.4 GHz, in particular, is being made available worldwide. This presents a truly revolutionary opportunity to place convenient high-speed wireless capabilities in the hands of users around the globe.

### *What is Spread Spectrum?*

Spread Spectrum technology is a wideband radio frequency technique developed by the military for use in reliable, secure, mission-critical communications systems. It is designed to trade off bandwidth efficiency for reliability, integrity, and security. In other words, more bandwidth is consumed than in the case of narrowband transmission, but the trade-off produces a signal that is, in effect, louder and thus easier to detect, provided that the receiver knows the parameters of the spread-spectrum signal being broadcast. If a receiver is not tuned to the right frequency, a spread-spectrum signal looks like background noise. There are two main alternatives, Direct Sequence Spread Spectrum (DSSS) and Frequency Hopping Spread Spectrum (FHSS).

#### *What is DSSS? What is FHSS? And what are their differences?*

Frequency-Hopping Spread-Spectrum (FHSS) uses a narrowband carrier that changes frequency in a pattern that is known to both transmitter and receiver. Properly synchronized, the net effect is to maintain a single logical channel. To an unintended receiver, FHSS appears to be short-duration impulse noise. Direct-Sequence Spread-Spectrum (DSSS) generates a redundant bit pattern for each bit to be transmitted. This bit pattern is called a chip (or chipping code). The longer the chip, the greater the probability that the original data can be recovered. Even if one or more bits in the chip are damaged during transmission, statistical techniques embedded in the radio can recover the original data without the need for retransmission. To an unintended receiver, DSSS appears as low power wideband noise and is rejected (ignored) by most narrowband receivers.

#### *Would the information be intercepted while transmitting on air?*

The Adapter features two-fold protection in security. On the hardware side, as with Direct Sequence Spread Spectrum technology, it has the inherent security feature of scrambling. On the software side, the Adapter offers the encryption function (WEP) to enhance security and access control.

#### *What is WEP?*

WEP is Wired Equivalent Privacy, a data privacy mechanism based on a 64-bit or 128-bit shared key algorithm, as described in the IEEE 802.11 standard.

# Appendix B: Wireless Security

Linksys wants to make wireless networking as safe and easy for you as possible. The current generation of Linksys products provide several network security features, but they require specific action on your part for implementation. So, keep the following in mind whenever you are setting up or using your wireless network.

## **Security Precautions**

The following is a complete list of security precautions to take (at least steps 1 through 5 should be followed):

- 1. Change the default SSID.
- 2. Disable SSID Broadcast.
- 3. Change the default password for the Administrator account.
- 4. Enable MAC Address Filtering.
- 5. Change the SSID periodically.
- 6. Use the highest encryption algorithm possible. Use WPA if it is available. Please note that this may reduce your network performance.
- 7. Change the WEP encryption keys periodically.

## **Security Threats Facing Wireless Networks**

Wireless networks are easy to find. Hackers know that in order to join a wireless network, wireless networking products first listen for "beacon messages". These messages can be easily decrypted and contain much of the network's information, such as the network's SSID (Service Set Identifier). Here are the steps you can take:

**Change the administrator's password regularly.** With every wireless networking device you use, keep in mind that network settings (SSID, WEP keys, etc.) are stored in its firmware. Your network administrator is the only person who can change network settings. If a hacker gets a hold of the administrator's password, he, too, can change those settings. So, make it harder for a hacker to get that information. Change the administrator's password regularly.

**SSID.** There are several things to keep in mind about the SSID:

**Appendix B: Wireless Security** 32**Security Precautions**

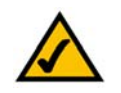

**Note:** Some of these security features are available only through the network router or access point. Refer to the router or access point's documentation for more information.

- 1. Disable Broadcast
- 2. Make it unique
- 3. Change it often

Most wireless networking devices will give you the option of broadcasting the SSID. While this option may be more convenient, it allows anyone to log into your wireless network. This includes hackers. So, don't broadcast the SSID.

Wireless networking products come with a default SSID set by the factory. (The Linksys default SSID is "linksys".) Hackers know these defaults and can check these against your network. Change your SSID to something unique and not something related to your company or the networking products you use.

Change your SSID regularly so that any hackers who have gained access to your wireless network will have to start from the beginning in trying to break in.

**MAC Addresses.** Enable MAC Address filtering. MAC Address filtering will allow you to provide access to only those wireless nodes with certain MAC Addresses. This makes it harder for a hacker to access your network with a random MAC Address.

**WEP Encryption.** Wired Equivalent Privacy (WEP) is often looked upon as a cure-all for wireless security concerns. This is overstating WEP's ability. Again, this can only provide enough security to make a hacker's job more difficult.

There are several ways that WEP can be maximized:

- 1. Use the highest level of encryption possible
- 2. Use "Shared Key" authentication
- 3. Change your WEP key regularly

**WPA.** Wi-Fi Protected Access (WPA) is the newest and best available standard in Wi-Fi security. Two modes are available: WPA-PSK and WPA-RADIUS. WPA-PSK gives you a choice of two encryption methods: TKIP (Temporal Key Integrity Protocol), which utilizes a stronger encryption method and incorporates Message Integrity Code (MIC) to provide protection against hackers, and AES (Advanced Encryption Standard), which utilizes a symmetric 128-Bit block data encryption. WPA-RADIUS offers two encryption methods, TKIP and AES, with dynamic encryption keys, and it uses a RADIUS (Remote Authentication Dial-In User Service) server for authentication.

**WPA-PSK**. If you do not have a RADIUS server, select the type of algorithm you want to use, **TKIP** or **AES**, and enter a password in the *Passphrase* field of 8-63 characters.

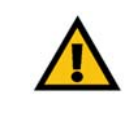

**Important:** Always remember that each device in your wireless network MUST use the same encryption method and encryption key or your wireless network will not function properly.

**WPA-RADIUS**. WPA used in coordination with a RADIUS server. (This should only be used when a RADIUS server is connected to the Router or other device.) WPA-RADIUS offers two encryption methods, TKIP and AES, with dynamic encryption keys.

Implementing encryption may have a negative impact on your network's performance, but if you are transmitting sensitive data over your network, encryption should be used.

These security recommendations should help keep your mind at ease while you are enjoying the most flexible and convenient technology Linksys has to offer.

# Appendix C: Windows Help

All wireless products require Microsoft Windows. Windows is the most used operating system in the world and comes with many features that help make networking easier. These features can be accessed through Windows Help and are described in this appendix.

### TCP/IP

Before a computer can communicate with the Access Point, TCP/IP must be enabled. TCP/IP is a set of instructions, or protocol, all PCs follow to communicate over a network. This is true for wireless networks as well. Your PCs will not be able to utilize wireless networking without having TCP/IP enabled. Windows Help provides complete instructions on enabling TCP/IP.

### Shared Resources

If you wish to share printers, folder, or files over your network, Windows Help provides complete instructions on utilizing shared resources.

### Network Neighborhood/My Network Places

Other PCs on your network will appear under Network Neighborhood or My Network Places (depending upon the version of Windows you're running). Windows Help provides complete instructions on adding PCs to your network.

## Appendix D: Glossary

**802.11b** - An IEEE wireless networking standard that specifies a maximum data transfer rate of 11Mbps and an operating frequency of 2.4GHz.

**802.11g** - An IEEE wireless networking standard that specifies a maximum data transfer rate of 54Mbps, an operating frequency of 2.4GHz, and backward compatibility with 802.11b devices.

**Access Point** - Device that allows wireless-equipped computers and other devices to communicate with a wired network. Also used to expand the range of a wireless network.

**Adapter** - A device that adds network functionality to your PC.

**Ad-hoc** - A group of wireless devices communicating directly with each other (peer-to-peer) without the use of an access point.

**Backbone** - The part of a network that connects most of the systems and networks together, and handles the most data.

**Bandwidth** - The transmission capacity of a given device or network.

**Bit** - A binary digit.

**CSMA/CA** (Carrier Sense Multiple Access/Collision Avoidance) - A method of data transfer that is used to prevent data loss in a network.

**CTS** (Clear To Send) - A signal sent by a device to indicate that it is ready to receive data.

**Default Gateway** - A device that forwards Internet traffic from your local area network.

**DHCP** (Dynamic Host Configuration Protocol) - A protocol that lets one device on a local network, known as a DHCP server, assign temporary IP addresses to the other network devices, typically computers.

**DNS** (Domain Name Server) - The IP address of your ISP's server, which translates the names of websites into IP addresses.

**DSSS** (Direct-Sequence Spread-Spectrum) - A type of radio transmission technology that includes a redundant bit pattern to lessen the probability of data lost during transmission. Used in 802.11b networking.

**Encryption** - Encoding data to prevent it from being read by unauthorized people.

**Ethernet** - An IEEE standard network protocol that specifies how data is placed on and retrieved from a common transmission medium.

**Firmware** - 1. In network devices, the programming that runs the device. 2. Programming loaded into read-only memory (ROM) or programmable read-only memory (PROM) that cannot be altered by end-users.

**Fragmentation** - Breaking a packet into smaller units when transmitting over a network medium that cannot support the original size of the packet.

**Gateway** - A system that interconnects networks.

**Hardware** - The physical aspect of computers, telecommunications, and other information technology devices.

**IEEE** (The Institute of Electrical and Electronics Engineers) - An independent institute that develops networking standards.

**Infrastructure Mode** - Configuration in which a wireless network is bridged to a wired network via an access point.

**IP** (Internet Protocol) - A protocol used to send data over a network.

**IP Address** - The address used to identify a computer or device on a network.

**ISM band** - Radio band used in wireless networking transmissions.

**ISP** (Internet Service Provider) - A company that provides access to the Internet.

**LAN** (Local Area Network) - The computers and networking products that make up the network in your home or office.

**MAC** (Media Access Control) Address - The unique address that a manufacturer assigns to each networking device.

**Mbps** (Megabits Per Second) - One million bits per second; a unit of measurement for data transmission.

**Network** - A series of computers or devices connected for the purpose of data sharing, storage, and/or transmission between users.

**Node** - A network junction or connection point, typically a computer or work station.

**OFDM** (Orthogonal Frequency Division Multiplexing) - A type of modulation technology that separates the data stream into a number of lower-speed data streams, which are then transmitted in parallel. Used in 802.11a, 802.11g, and powerline networking.

**Packet** - A unit of data sent over a network.

**Passphrase** - Used much like a password, a passphrase simplifies the WEP encryption process by automatically generating the WEP encryption keys for Linksys products.

**Port** - The connection point on a computer or networking device used for plugging in a cable or an adapter.

**Roaming** - The ability to take a wireless device from one access point's range to another without losing the connection.

**Router** - A networking device that connects multiple networks together, such as a local network and the Internet.

**RTS** (Request To Send) - A packet sent when a computer has data to transmit. The computer will wait for a CTS (Clear To Send) message before sending data.

**Server** - Any computer whose function in a network is to provide user access to files, printing, communications, and other services.

**Software** - Instructions for the computer. A series of instructions that performs a particular task is called a "program".

**Spread Spectrum** - Wideband radio frequency technique used for more reliable and secure data transmission.

**SSID** (Service Set IDentifier) - Your wireless network's name.

**Subnet Mask** - An address code that determines the size of the network.

**Switch** - Device that is the central point of connection for computers and other devices in a network, so data can be shared at full transmission speeds.

**TCP/IP** (Transmission Control Protocol/Internet Protocol) - A network protocol for transmitting data that requires acknowledgement from the recipient of data sent.

**WEP** (Wired Equivalent Privacy) - A method of encrypting data transmitted on a wireless network for greater security.

# Appendix E: Specifications

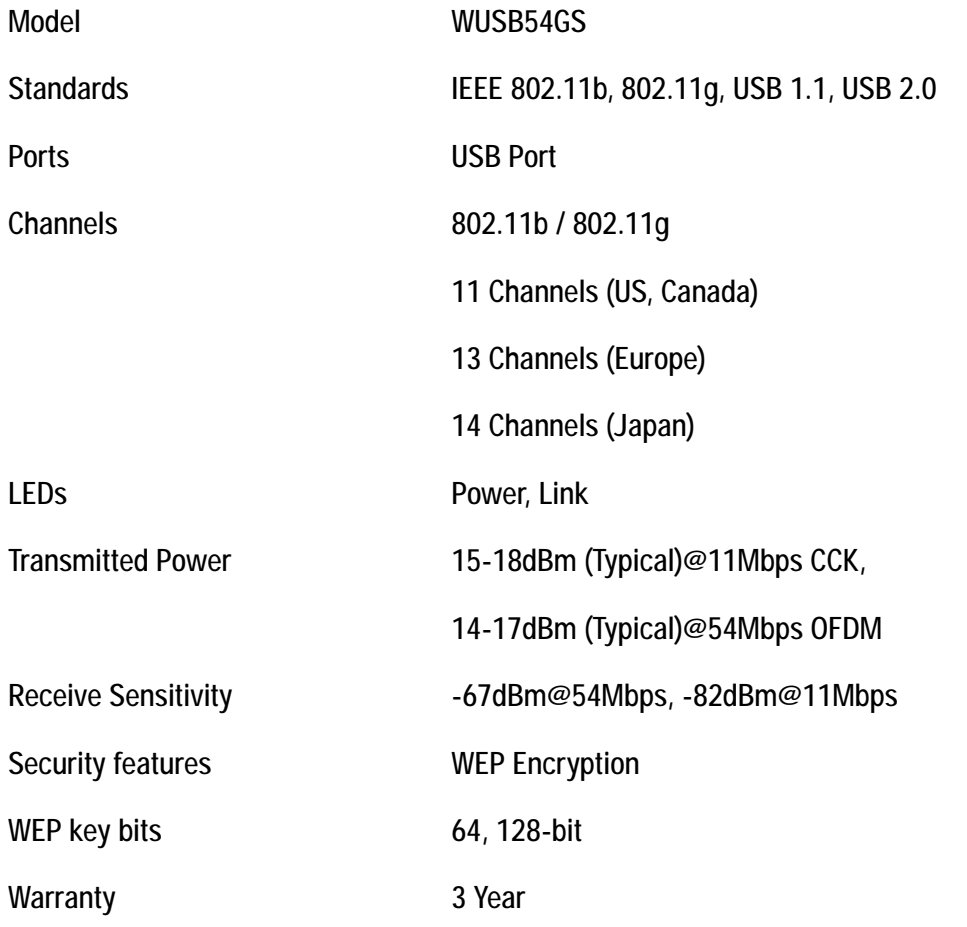

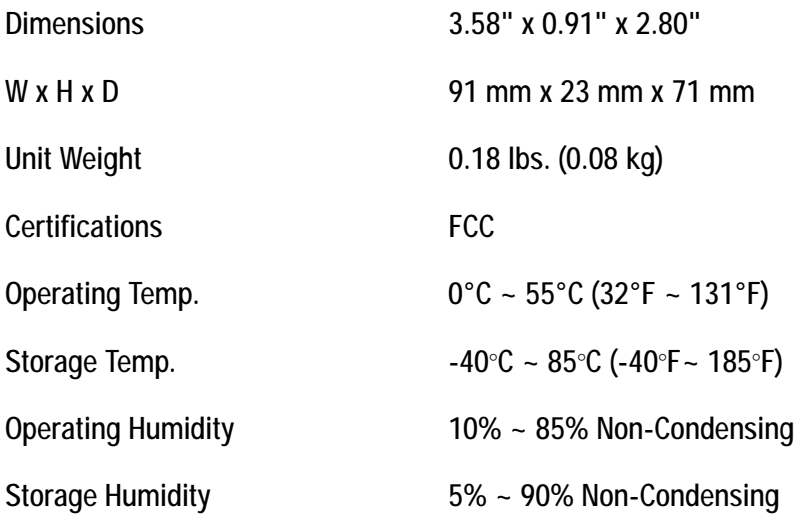

# Appendix F: Warranty Information

### LIMITED WARRANTY

Linksys warrants to You that, for a period of three years (the "Warranty Period"), your Linksys Product will be substantially free of defects in materials and workmanship under normal use. Your exclusive remedy and Linksys' entire liability under this warranty will be for Linksys at its option to repair or replace the Product or refund Your purchase price less any rebates. This limited warranty extends only to the original purchaser.

If the Product proves defective during the Warranty Period call Linksys Technical Support in order to obtain a Return Authorization Number, if applicable. BE SURE TO HAVE YOUR PROOF OF PURCHASE ON HAND WHEN CALLING. If You are requested to return the Product, mark the Return Authorization Number clearly on the outside of the package and include a copy of your original proof of purchase. RETURN REQUESTS CANNOT BE PROCESSED WITHOUT PROOF OF PURCHASE. You are responsible for shipping defective Products to Linksys. Linksys pays for UPS Ground shipping from Linksys back to You only. Customers located outside of the United States of America and Canada are responsible for all shipping and handling charges.

ALL IMPLIED WARRANTIES AND CONDITIONS OF MERCHANTABILITY OR FITNESS FOR A PARTICULAR PURPOSE ARE LIMITED TO THE DURATION OF THE WARRANTY PERIOD. ALL OTHER EXPRESS OR IMPLIED CONDITIONS, REPRESENTATIONS AND WARRANTIES, INCLUDING ANY IMPLIED WARRANTY OF NON-INFRINGEMENT, ARE DISCLAIMED. Some jurisdictions do not allow limitations on how long an implied warranty lasts, so the above limitation may not apply to You. This warranty gives You specific legal rights, and You may also have other rights which vary by jurisdiction.

This warranty does not apply if the Product (a) has been altered, except by Linksys, (b) has not been installed, operated, repaired, or maintained in accordance with instructions supplied by Linksys, or (c) has been subjected to abnormal physical or electrical stress, misuse, negligence, or accident. In addition, due to the continual development of new techniques for intruding upon and attacking networks, Linksys does not warrant that the Product will be free of vulnerability to intrusion or attack.

TO THE EXTENT NOT PROHIBITED BY LAW, IN NO EVENT WILL LINKSYS BE LIABLE FOR ANY LOST DATA, REVENUE OR PROFIT, OR FOR SPECIAL, INDIRECT, CONSEQUENTIAL, INCIDENTAL OR PUNITIVE DAMAGES, REGARDLESS OF THE THEORY OF LIABILITY (INCLUDING NEGLIGENCE), ARISING OUT OF OR RELATED TO THE USE OF OR INABILITY TO USE THE PRODUCT (INCLUDING ANY SOFTWARE), EVEN IF LINKSYS HAS BEEN ADVISED OF THE POSSIBILITY OF SUCH DAMAGES. IN NO EVENT WILL LINKSYS' LIABILITY EXCEED THE AMOUNT PAID BY YOU FOR THE PRODUCT. The foregoing limitations will apply even if any warranty or remedy provided under this Agreement fails of its essential purpose. Some jurisdictions do not allow the exclusion or limitation of incidental or consequential damages, so the above limitation or exclusion may not apply to You.

Please direct all inquiries to: Linksys, P.O. Box 18558, Irvine, CA 92623.

# Appendix G: Regulatory Information

### FCC STATEMENT

This product has been tested and complies with the specifications for a Class B digital device, pursuant to Part 15 of the FCC Rules. These limits are designed to provide reasonable protection against harmful interference in a residential installation. This equipment generates, uses, and can radiate radio frequency energy and, if not installed and used according to the instructions, may cause harmful interference to radio communications. However, there is no guarantee that interference will not occur in a particular installation. If this equipment does cause harmful interference to radio or television reception, which is found by turning the equipment off and on, the user is encouraged to try to correct the interference by one or more of the following measures:

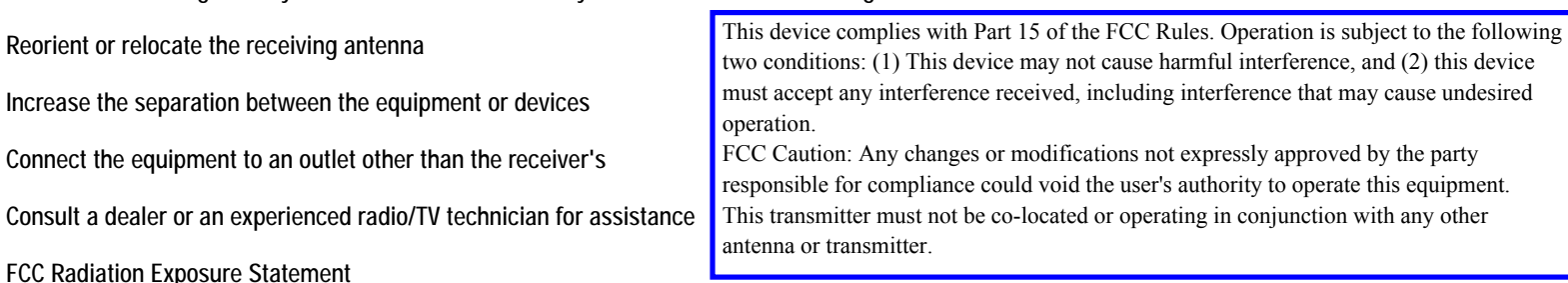

This equipment complies with FCC radiation exposure limits set forth for an uncontrolled environment. This equipment should be installed and operated with minimum distance 20cm between the radiator and your body.

Linksys declares that WUSB54GS ver. 2, ( FCC ID: Q87-WUSB54GSV2 ) is limited in CH1~CH11 for 2.4 GHz by specified firmware controlled in U.S.A.".

### INDUSTRY CANADA (CANADA)

This Class B digital apparatus complies with Canadian RSS210. Cet appareil numérique de la classe B est conforme à la norme NMB-003 du Canada. The use of this device in a system operating either partially or completely outdoors may require the user to obtain a license for the system according to the Canadian regulations.

Operation is subject to the following two conditions:

1) This device may not cause interference and

2) This device must accept any interference, including interference that may cause undesired operation of the device.

# Appendix H: Contact Information

eed to contact Linksys? Visit us online for information on the latest products and updates to your existing products at: http://www.linksys.com or

Can't find information about a product you want to buy on the web? Do you want to know more about networking with Linksys products? Give our advice line a call at: 800-546-5797 (LINKSYS) Or fax your request in to: 949-823-3002

If you experience problems with any Linksys product, you can call us at: 800-326-7114 Don't wish to call? You can e-mail us at: support@linksys.com

If any Linksys product proves defective during its warranty period, you can call the Linksys Return Merchandise Authorization department for obtaining a Return Authorization Number at: 949-823-3000 (Details on Warranty and RMA issues can be found in the Warranty Information section in this Guide.)

ftp.linksys.com